# **AccuSync PV Series External Control Device Setup**

Connect the RS-232 input jack to a control device (such as a computer or an A/V control system) in order to control the set's functions externally.

### **Connect External Equipment**

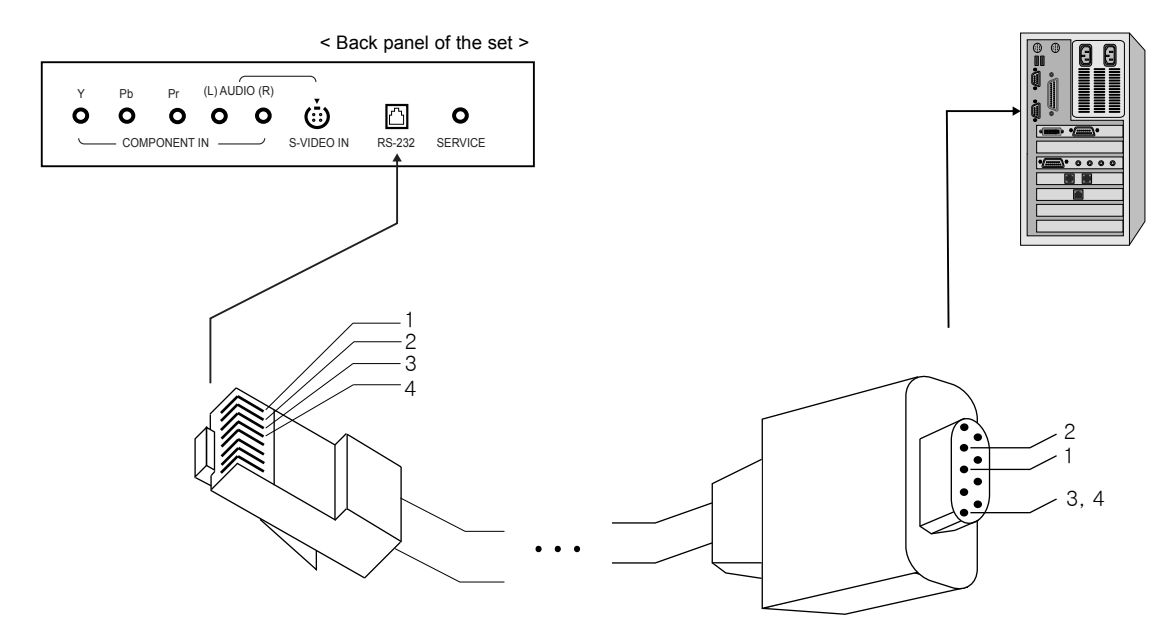

Connect the serial port of the control device to the RS-232 jack on the set.

RS-232 connection cables are not supplied with the Monitor.

The Monitor remote control and front panel controls (except main power) will not be functional if the set is controlled by a PC computer or other external device.

### **RJ-45 8PIN CONNECTOR**

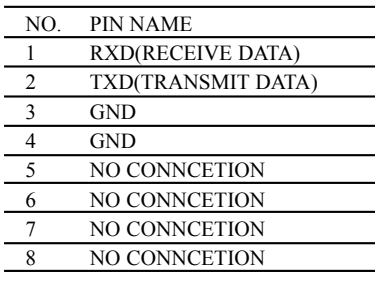

#### **Communication Parameters**

- Baud rate : 9600bps (UART)
- Data length : 8bits
- Parity : None
- Stop bit : 1bit
- Communication code : HEX code

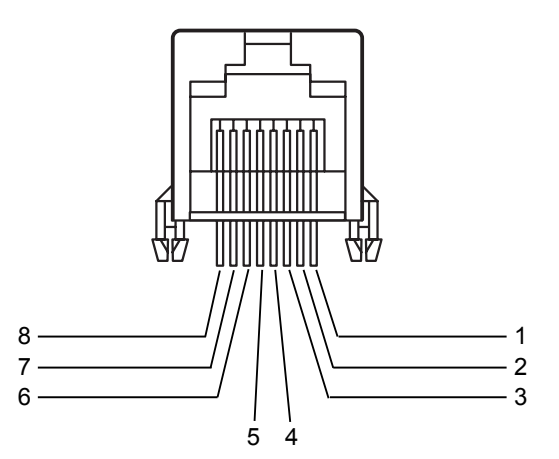

1. Run 'Start > Programs > Accessories > Communications > Hyper Terminal'.

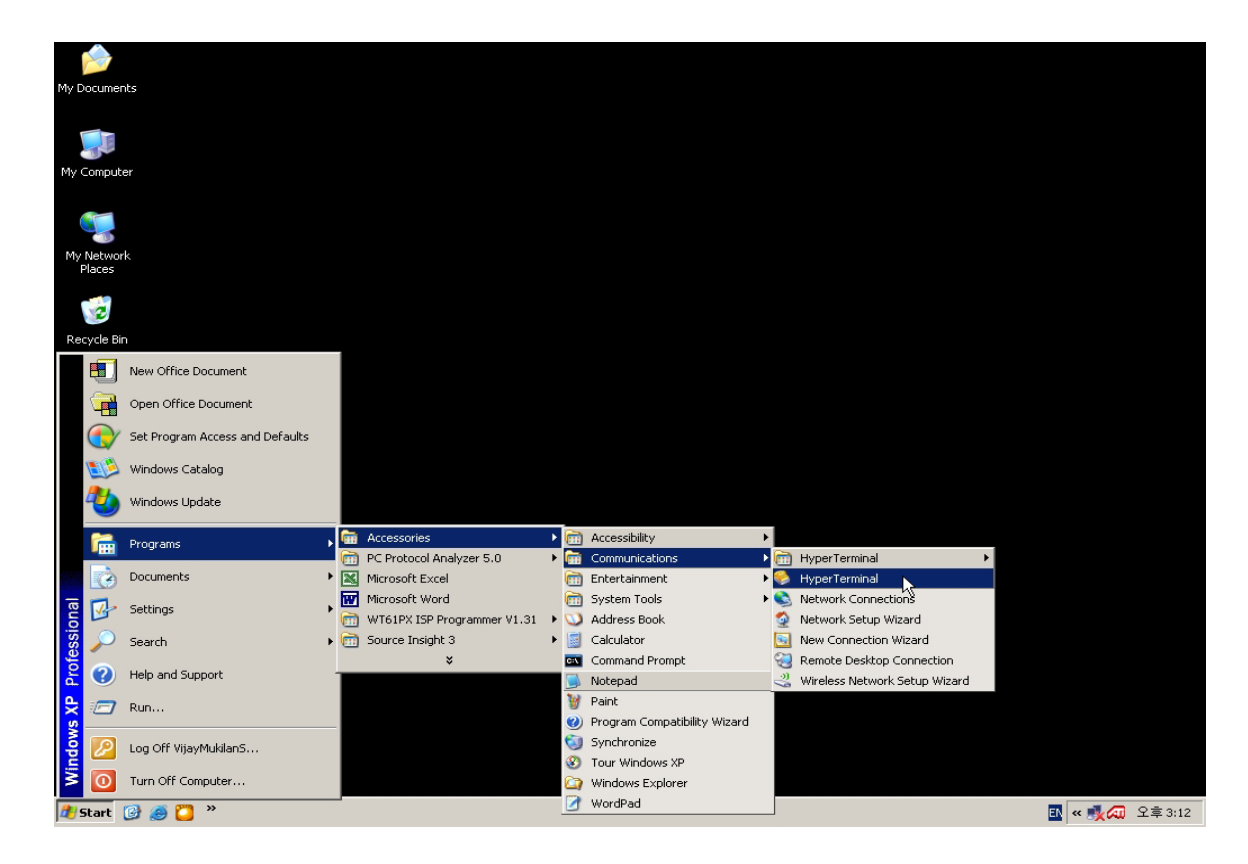

2. Enter a name and chose an icon for the connection.

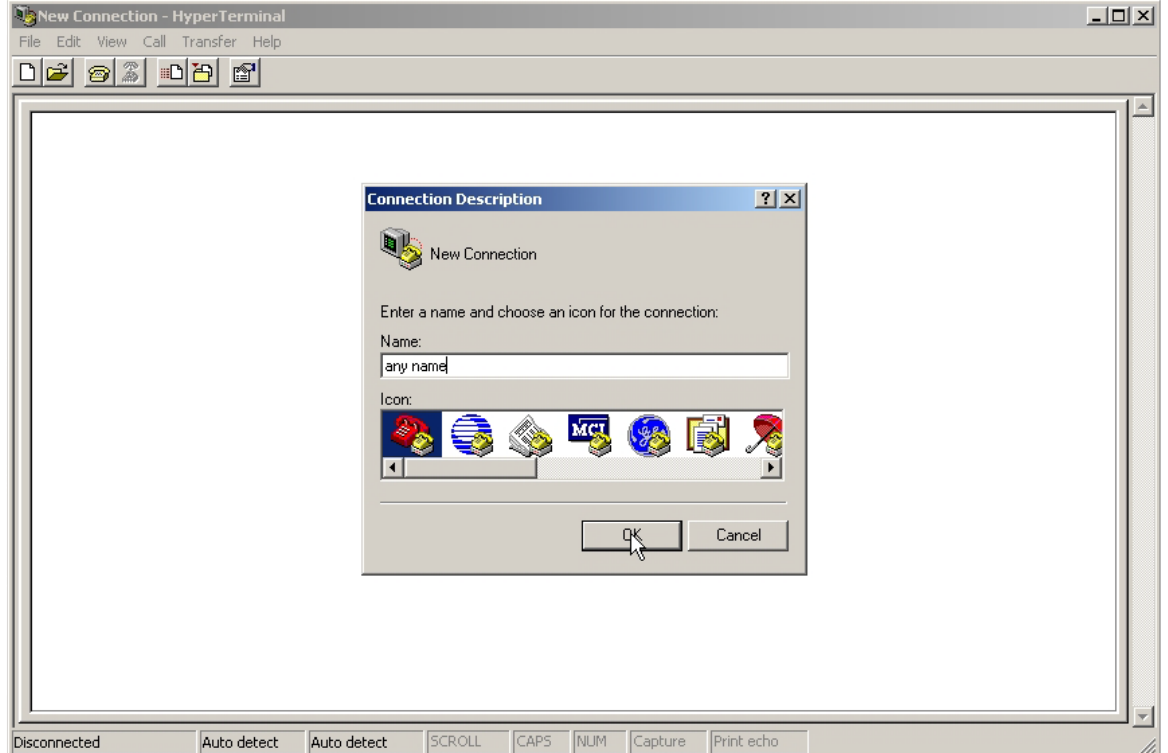

3. Enter your Serial(RS-232) Port number. (For example, 'set to COM1, COM2 or etc.)

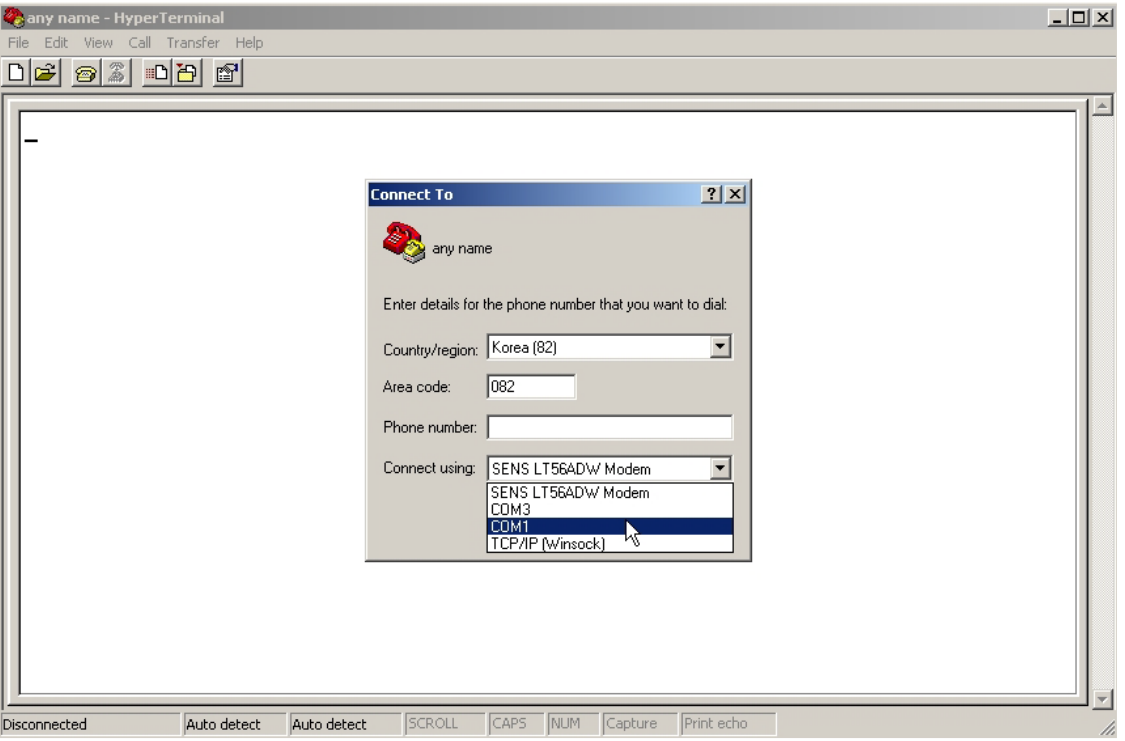

- 4. Set up the port setting as below
	- Bits per second : 9600
	- Data bits : 8
	- Parity : None
	- Stop bits : 1
	- Flow control : None

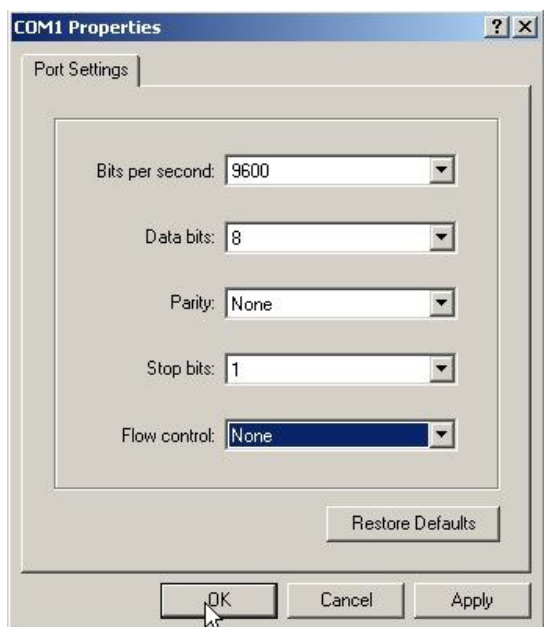

Then Click 'OK'.

3. Open 'File > Properties'.

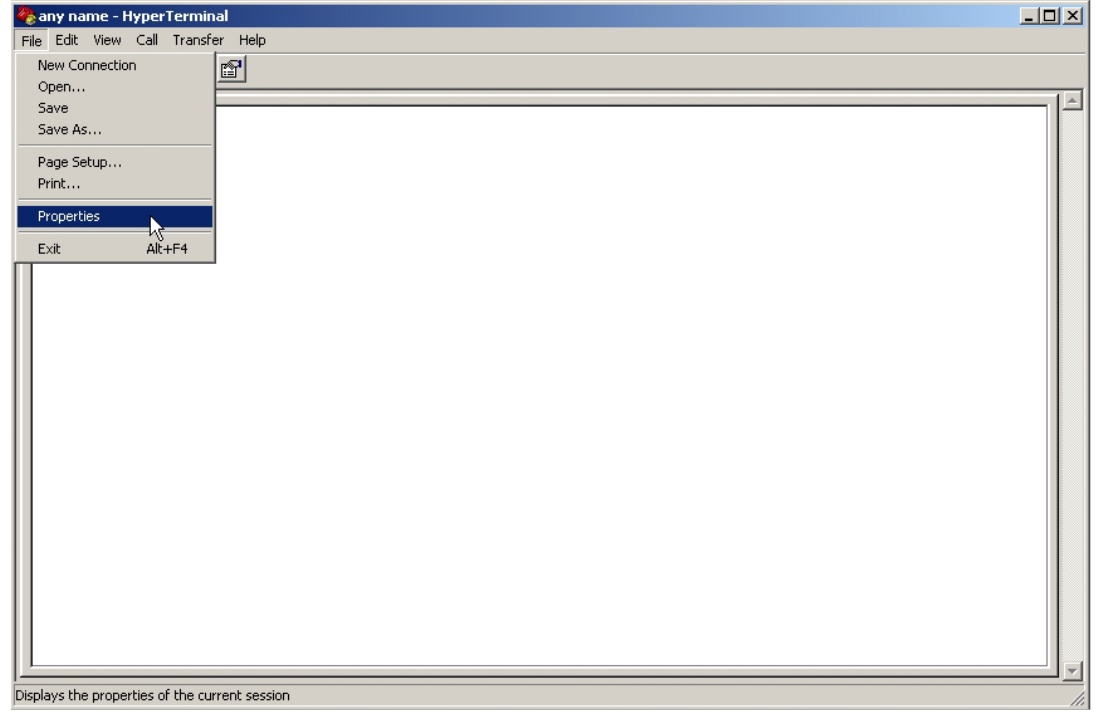

4. Chose the 'Setting' tab and click the 'ASCII Setup' button as following image.

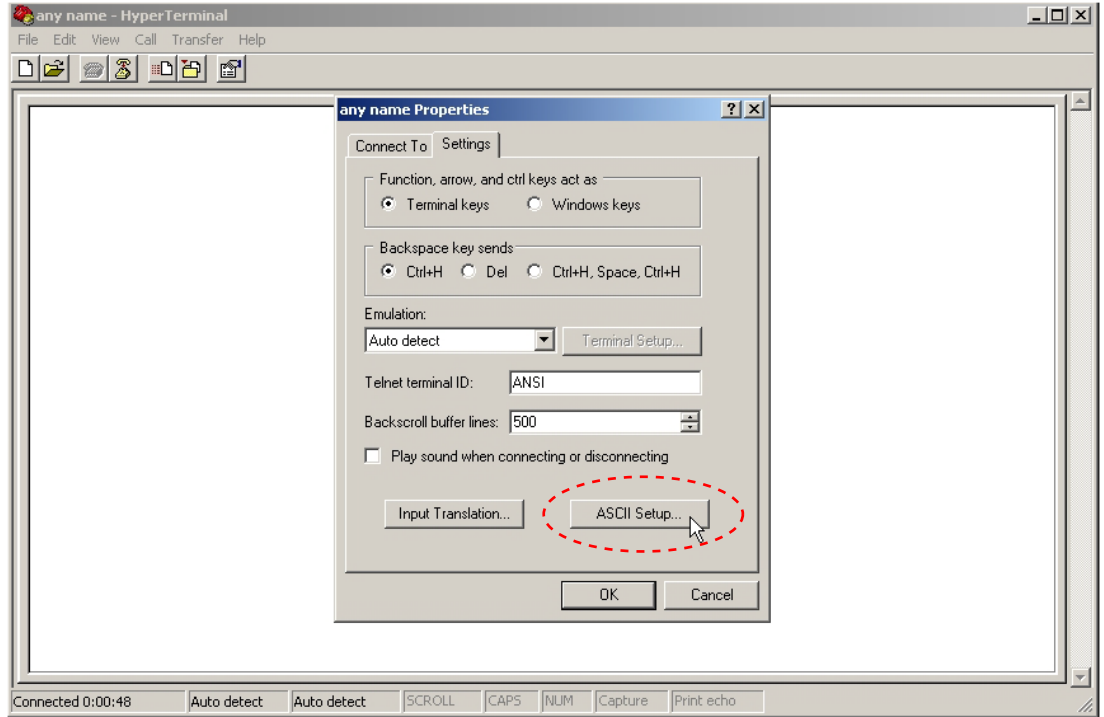

- 3. Check the following items in the 'Settings' tab as below.
	- 'Send line ends with line feeds'
	- 'Echo typed characters locally'
	- 'Append line feeds to icomming line ends'
	- 'Wrap lines that exceed terminal width'

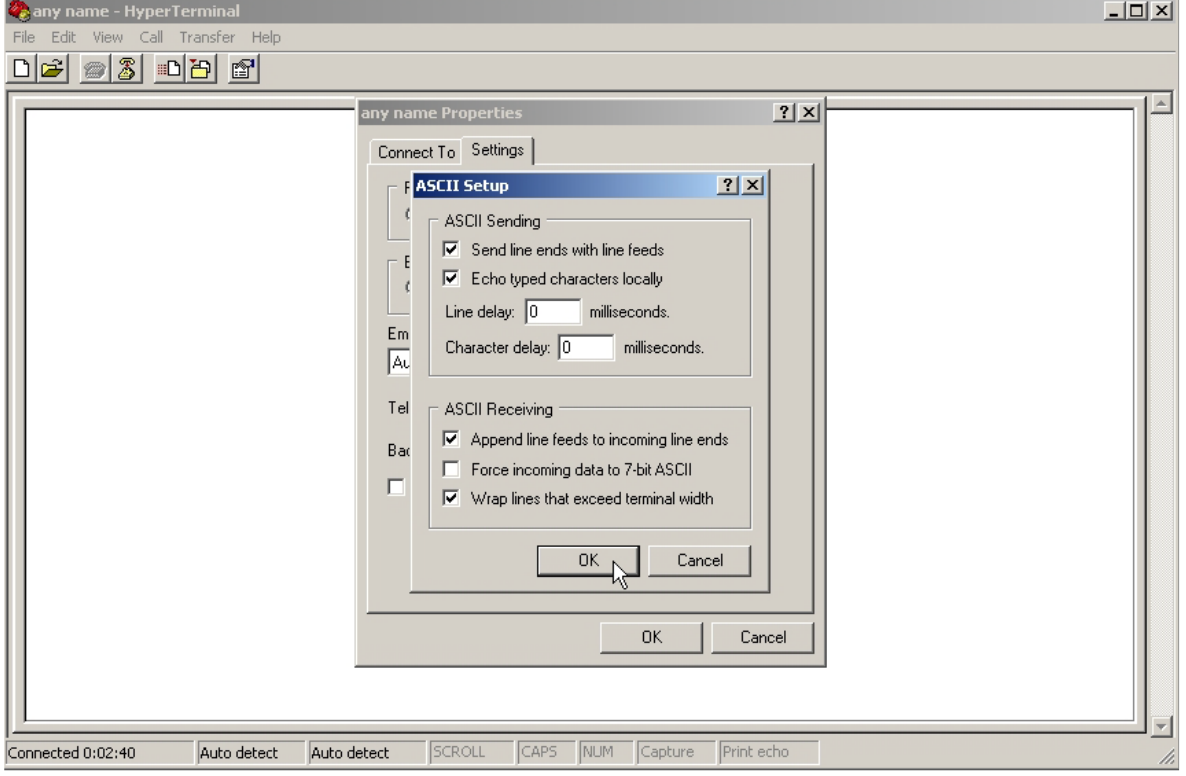

### ■ Set ID

Press the **MENU** button and then  $\triangle$  /  $\nabla$  button to select the **SETUP** menu.

Press the  $\triangleright$  button and then  $\blacktriangle / \triangleright$  button to select **Set ID**.

Press the  $\rightarrow$  button and then  $\rightarrow$  / $\rightarrow$  button to adjust **Set ID** to choose the desired monitor ID number.

The adjustment range of **Set ID** is  $1 \sim 99$ .

Use this function to specify a monitor ID number.

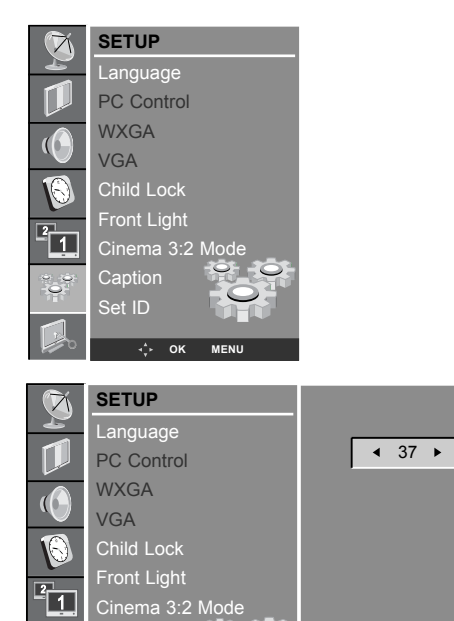

Caption Set ID

**OK MENU**

# **External Control Device Setup**

## **Command Reference List**

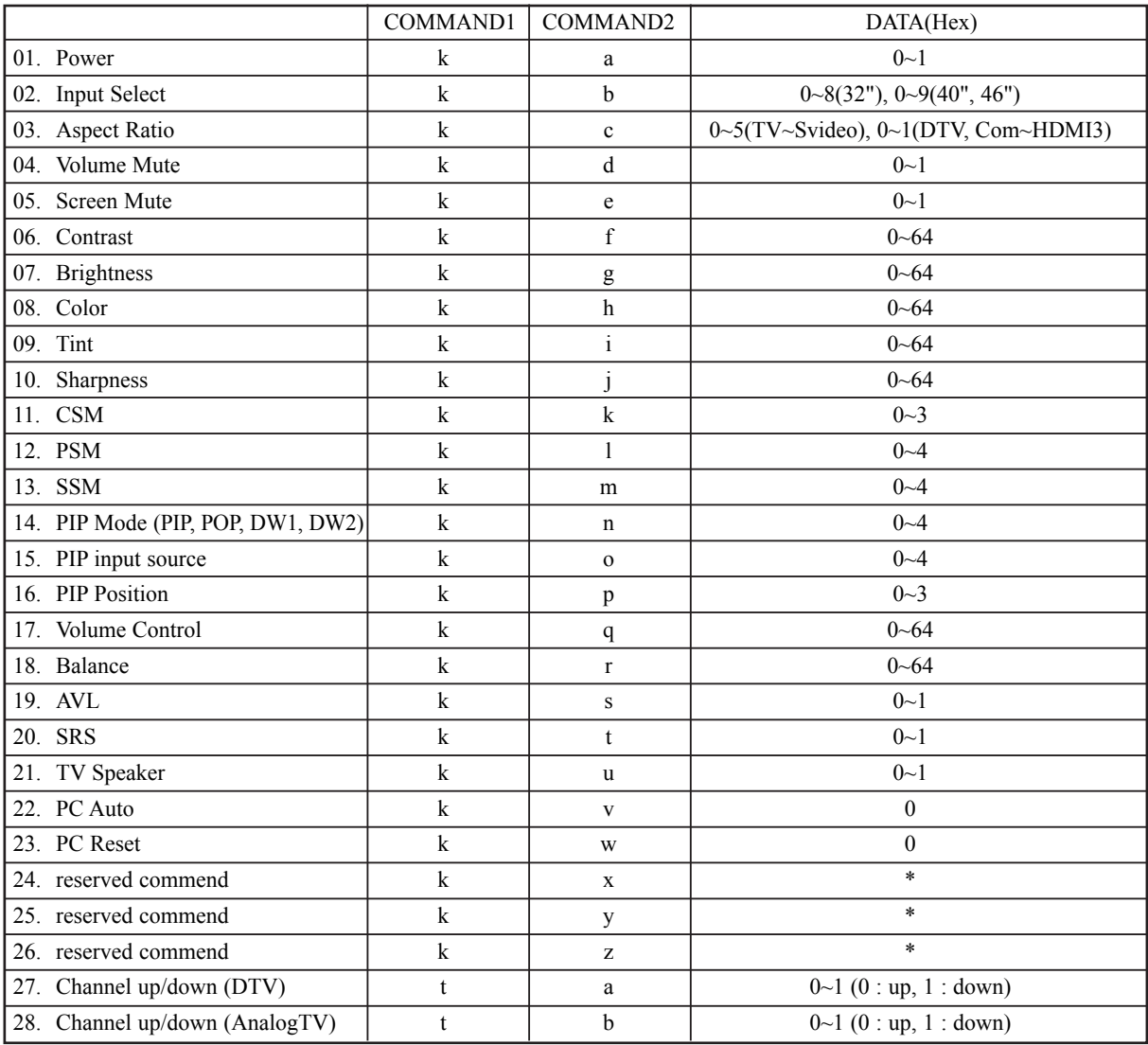

#### **Transmission / Receiving Protocol**

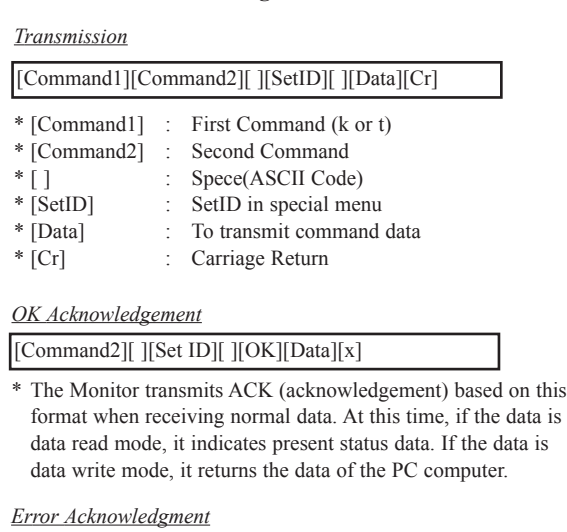

[Command2][ ][Set ID][ ][NG][Data][x]

\* The Monitor transmits ACK (acknowledgement) based on this format when receiving abnormal data from non-viable functions or communication errors.

#### **01. Power (Command 2 : a)**

▶ To control Power On/Off of the set

*Transmission*

[k][a][ ][Set ID][ ][Data][Cr]

Data 0 : Power Off 1 : Power On

*OK Acknowledgement*

[a][ ][Set ID][ ][OK][Data][x]

#### ▶ To show Power On/Off

*Transmission*

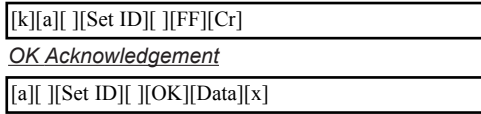

\* In like manner, if other functions transmit '0xFF' data based on this format, Acknowledgement data feed back presents status about each function.

#### **02. Input Select (Command 2 : b)**

To select input source for the Monitor. You can also select an input source using the INPUT button on the Monitor's remote control.

#### *Transmission*

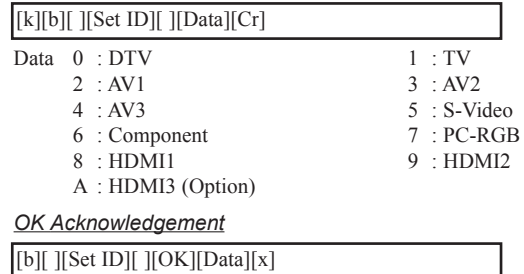

#### **03. Aspect Ratio (Command 2 : c) (Main Picture Size)**

To adjust the screen format. (Main picture format) You can also adjust the screen format using the ASPECT button on remote control or in the Main/PIP menu.

*Transmission*

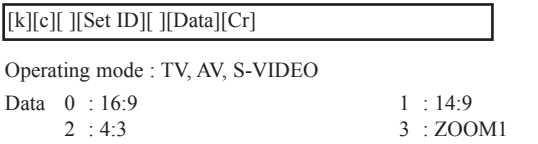

5 : SPECTACLE

Operating mode : DTV, Component, PC-RGB, HDMI

Data 0 : 16:9 1 : 4:3

*OK Acknowledgement*

4 : ZOOM2

[c][ ][Set ID][ ][OK][Data][x]

#### **04. Volume Mute (Command 2 : d)**

To control volume mute on/off. You can also adjust mute using the MUTE button on remote control.

#### *Transmission*

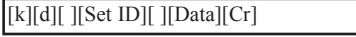

Data  $0$ : Volume Mute off (Volume on) 1 : Volume Mute on (Volume off)

#### *OK Acknowledgement*

[d][ ][Set ID][ ][OK][Data][x]

#### **05. Screen Mute (Command 2 : e)**

To select screen mute on/off

#### *Transmission*

[k][e][ ][Set ID][ ][Data][Cr]

Data  $0$ : Screen Mute off (Picture on) 1 : Screen Mute on (Picture off)

*OK Acknowledgement*

[e][ ][Set ID][ ][OK][Data][x]

# **External Control Device Setup**

#### **06. Contrast (Command 2 : f)**

To adjust screen contrast. ▶ You can also adjust contrast in the PICTURE menu. *Transmission*

[k][f][ ][Set ID][ ][Data][Cr]

Data Min:  $0 \sim Max : 64$ 

\* Refer to 'Real data mapping'. See page 52.

### *OK Acknowledgement*

[f][ ][Set ID][ ][OK][Data][x]

#### **07. Brightness (Command 2 : g)**

 $\blacktriangleright$ To adjust screen brightness. You can also adjust brightness in the PICTURE menu.

#### *Transmission*

[k][g][ ][Set ID][ ][Data][Cr]

Data  $Min: 0 ~ Max : 64$ 

\* Refer to 'Real data mapping'. See page 52.

#### *OK Acknowledgement*

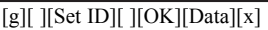

#### **08. Color (Command 2 : h)**

- To adjust screen color.
- You can also adjust color in the PICTURE menu.

#### *Transmission*

[k][h][ ][Set ID][ ][Data][Cr]

Data Min:  $0 \sim Max : 64$ 

\* Refer to 'Real data mapping'. See page 52.

#### *OK Acknowledgement*

[h][ ][Set ID][ ][OK][Data][x]

#### **09. Tint (Command 2 : i) (option)**

 $\blacktriangleright$ To adjust the screen tint. You can also adjust tint in the PICTURE menu.

#### *Transmission*

 $[[k][i]]$   $[[Set ID]$   $[[Data][Cr]$ 

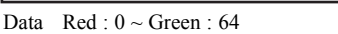

\* Refer to 'Real data mapping'. See page 52.

#### *OK Acknowledgement*

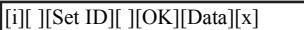

#### **10. Sharpness (Command 2 : j)**

To adjust screen sharpness. ▶

You can also adjust sharpness in the PICTURE menu. *Transmission*

Data  $Min: 0 \sim Max : 64$ [k][j][ ][Set ID][ ][Data][Cr]

\* Refer to 'Real data mapping'. See page 52.

*OK Acknowledgement*

[j][ ][Set ID][ ][OK][Data][x]

#### **11. CSM (Command 2 : k)**

 $\blacktriangleright$ To adjust colour temperature. You can also adjust CSM in the PICTURE menu.

*Transmission*

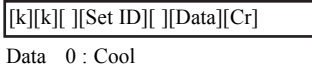

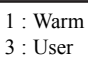

2 : Normal *OK Acknowledgement*

[k][ ][Set ID][ ][OK][Data][x]

#### **12. PSM (Command 2 : l)**

To select picture mode. ▶ You can also adjust PSM in the PICTURE menu.

*Transmission*

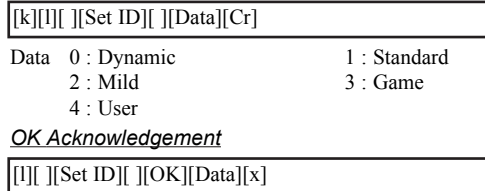

#### **13. SSM (Command 2 : m)**

 $\blacktriangleright$ To select sound mode. You can also adjust SSM in the SOUND menu.

#### *Transmission*

Data  $0$  : Flat 2 : Movie [k][m][ ][Set ID][ ][Data][Cr]

1 : Music 3 : Speech

#### 4 : User *OK Acknowledgement*

[m][ ][Set ID][ ][OK][Data][x]

#### **14. PIP Mode (Command 2 : n)**

To select PIP mode. You can also adjust PIP Mode in the Main/PIP menu.

#### *Transmission*

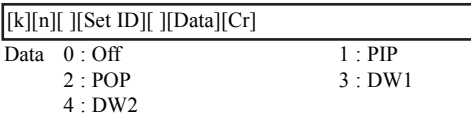

\* Refer to 'Real data mapping'. See page 52.

#### *OK Acknowledgement*

[n][ ][Set ID][ ][OK][Data][x]

#### **15. PIP Input (Command 2 : o)**

To select PIP Input.

You can also adjust PIP Input in the Main/PIP menu.

#### *Transmission*

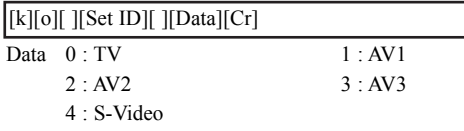

#### *OK Acknowledgement*

[o][ ][Set ID][ ][OK][Data][x]

#### **16. PIP Position (Command 2 : p)**

To select sub picture position for PIP.  $\blacktriangleright$ You can also adjust the sub picture position using POSITION button on the remote control or in the PIP/DW menu.

*Transmission*

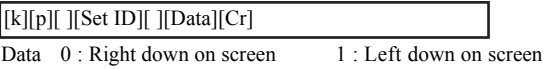

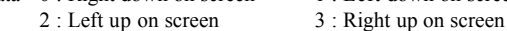

*OK Acknowledgement*

[p][ ][Set ID][ ][OK][Data][x]

#### **17. Volume Control (Command 2 : q)**

#### To adjust volume.

You can also adjust volume with the volume buttons on remote control.

#### *Transmission*

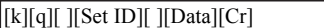

#### Data  $Min: 0 ~ Max : 64$

\* Refer to 'Real data mapping'. See page 52.

#### *OK Acknowledgement*

[q][ ][Set ID][ ][OK][Data][x]

#### **18. Balance (Command 2 : r)**

To adjust sound balance. You can also adjust balance in the SOUND menu. *Transmission*

[k][r][ ][Set ID][ ][Data][Cr]

Data  $Min: 0 \sim Max : 64$ 

\* Refer to 'Real data mapping'. See page 52.

*OK Acknowledgement*

[r][ ][Set ID][ ][OK][Data][x]

#### **19. AVL (Command 2 : s)**

▶ To control AVL On/Off of the set.

*Transmission*

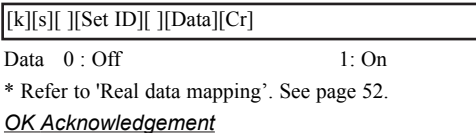

[s][ ][Set ID][ ][OK][Data][x]

#### **20. SRS (Command 2 : t)**

To select SRS mode. You can also adjust SRS in the SOUND menu.

*Transmission*

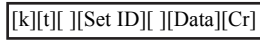

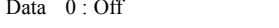

*OK Acknowledgement*

[t][ ][Set ID][ ][OK][Data][x]

#### **21. TV Speaker (Command 2 : u)**

To control TV Speaker On/Off of the set.  $\ddot{\phantom{1}}$ You can also adjust TV Speaker in the SOUND menu.

 $1: On$ 

#### *Transmission*

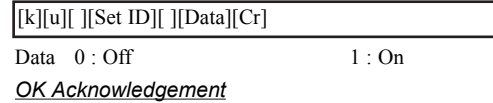

[u][ ][Set ID][ ][OK][Data][x]

#### **22. PC Auto (Command 1 : k, Command 2 : v)**

 $\blacktriangleright$ To adjust picture position and minimize image shaking automatically. It works only in RGB (PC) mode.

#### *Transmission*

[k][v][ ][Set ID][ ][Data][Cr]

Data 0 : Execute

*OK Acknowledgement*

[v][ ][Set ID][ ][OK][Data][x]

# **External Control Device Setup**

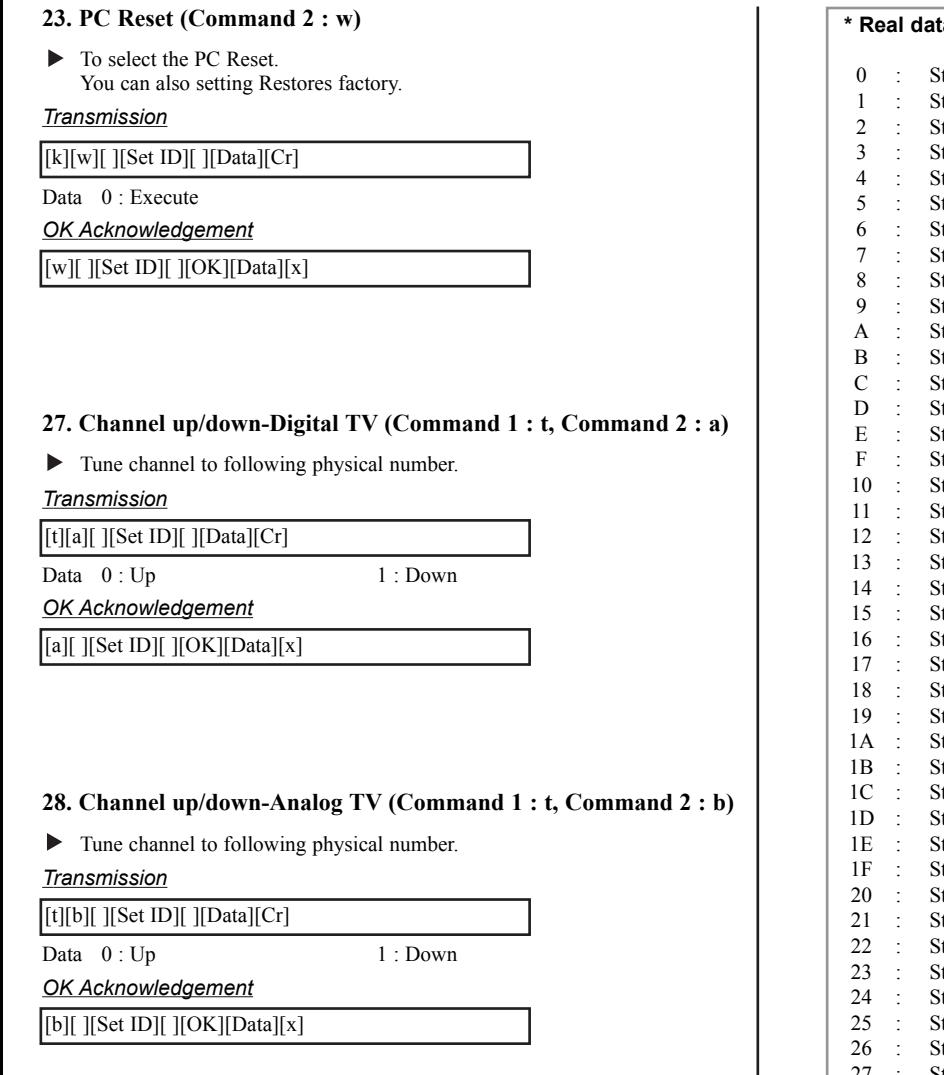

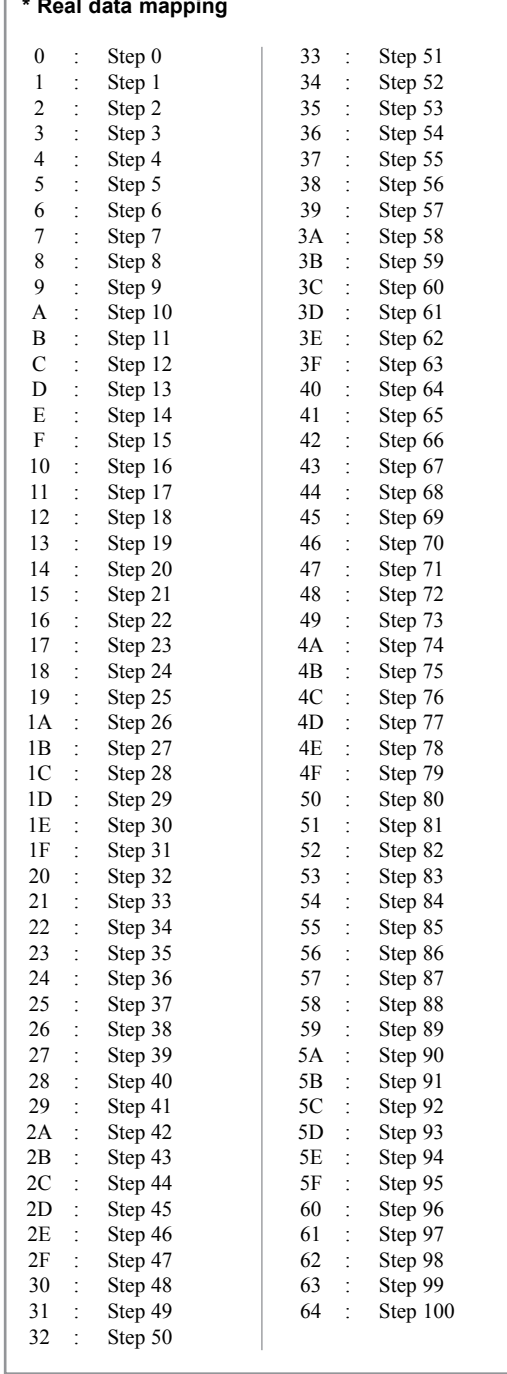